## Login to Teams

- 1. Go to Office.com
- 2. Click Sign in

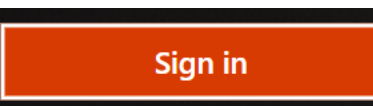

- 3. Enter the email address for your child
- EPHfirstname.surname@consilium-at.com
- e.g. EPHjames.davies@consilium-at.com
- 4. RM unify should load and you need to enter the password that your child uses in school
- 5. Office will sign you in
- 6. Click teams on the left

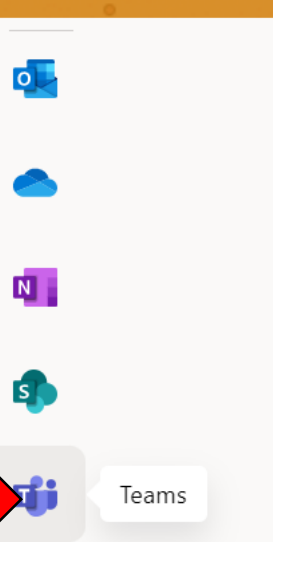

Office 365

m